# New Construction Rebate (NCR) Charge Ready Application Portal

## **User Guide for External Users**

Prepared for:

# NCR Customers, and Charge Ready Trade Professionals

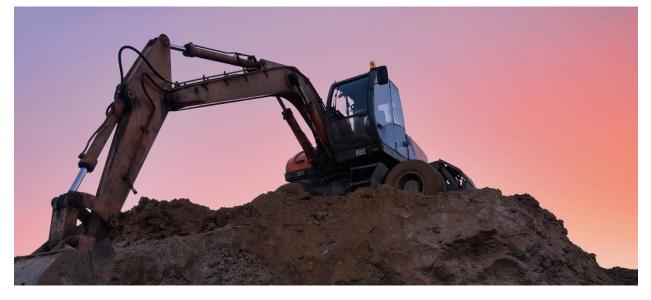

Prepared by: EL&D Systems Training Enterprise Learning & Development (EL&D)

Revision Date: 01/20/2022

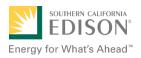

This page intentionally left blank.

# **Table of Contents**

| Overview                                                                           | 1  |
|------------------------------------------------------------------------------------|----|
| What is NCR?                                                                       | 1  |
| Key Terms                                                                          | 1  |
| Project Workflow                                                                   | 2  |
| Program Forms                                                                      | 2  |
| Accessing the Charge Ready Application Portal                                      | 3  |
| Accessing the Charge Ready Application Portal for Charge Ready Trade Professionals | 4  |
| Project Submission                                                                 | 6  |
| Completing the Project Submission Form                                             | 6  |
| Program Rules                                                                      | 8  |
| Customer Information                                                               | 9  |
| Project Information                                                                | 10 |
| Additional Customer Information                                                    | 13 |
| Confirm Terms and Condition Provisions                                             | 14 |
| Form Sent!                                                                         | 17 |
| Applications in Draft Status                                                       | 18 |
| Saving an Application in Draft Status                                              | 18 |
| Editing an Application in Draft Status                                             | 19 |
| Duplicating an Application                                                         | 20 |
| Discarding a Draft Application                                                     | 21 |
| Pending Installation and Incentive Request                                         | 22 |
| Completing the Pending Installation and Incentive Request Form                     | 22 |
| Project Information                                                                | 23 |
| Request for Application Withdrawal                                                 | 23 |
| Funds Extension Days Required                                                      | 24 |
| Customer Information                                                               | 25 |
| Additional Customer Information                                                    | 26 |
| EV Charging Station                                                                | 26 |
| Project Cost Totals                                                                | 27 |
| Multifamily Development Building Information                                       | 28 |
| Payment Details                                                                    | 28 |
| Payee Information                                                                  | 29 |

| Confirm Terms and Condition Provisions                                                                               | File L | Uploads                              | 30 |
|----------------------------------------------------------------------------------------------------|--------|--------------------------------------|----|
| Form Sentl                                                                                                    | Conf   | nfirm Terms and Condition Provisions | 31 |
| 10111 Jent:                                                                                                    | Form   | m Sent!                              | 34 |
| Appendix A: Charge Ready Trade Professionals Submitting an Application for a Customer<br>without an Existing Account | ••     |                                      | 35 |

This page intentionally left blank.

## Overview

This user guide covers various features and functions of the Charge Ready Application Portal for the New Construction Rebate (NCR) program.

This document is intended for users who will submit requests for NCR rebates. These roles are:

- Customers
- Charge Ready Trade Professionals

## What is NCR?

The New Construction Rebate (NCR) is a program under the larger eMobility Transportation Electrification (TE) Charge Ready (CR) program. It is used to submit requests for rebates for the installation of charging stations at new, multi-family sites.

This user guide is to support the training of the Charge Ready Application Portal tool that supports the NCR program.

For more information about Site and Participant Eligibility, refer to the NCR Program Guideline and Fact Sheet documents.

## Key Terms

The table below lists key terms used in NCR and their description.

| Term     | Description                                                      |
|----------|------------------------------------------------------------------|
| NCR      | New Construction Rebate                                          |
| Program  | Collection of projects                                           |
| Projects | Different applications for a program                             |
| ТАС      | Trade Ally Community Portal for Charge Ready Trade Professionals |
| TE       | Transportation Electrification                                   |

## **Project Workflow**

When completing a New Construction Rebate request, the following processes take place:

- 1. Customer or Charge Ready Trade Professional completes a Project Submission form.
- 2. SCE reviews the form for completeness. If incomplete, notifies applicant of information needed for completion.
- 3. Customer completes Pending Installation and Incentive Request form, along with applicable attachments (only after installation occurs).
- 4. SCE completes the Incentive QA Review, and identifies if site inspection is required.
- 5. SCE schedules and conducts a site review and completes Incentive Site Review form, if required.
- 6. SCE approves or rejects the payment for a project.

For more information about the program, refer to the NCR Program Guidelines and Fact Sheet.

### **Program Forms**

The NCR program consists of two forms (or tasks), and each form has multiple sections. Depending on the phase of the process, form sections and fields may be:

- Unpopulated and fillable (required or optional)
  - Required fields are marked with a red asterisk \*
- Auto-populated and editable
- Auto-populated and read-only
- Conditionally visible based on the values in other fields

# Accessing the Charge Ready Application Portal

You can access the Charge Ready Application Portal through SCE.com. To access the portal, follow the steps below:

1. Navigate to <a href="https://sce-te.dsmcentral.com/traksmart4/html/pux/commercial/">https://sce-te.dsmcentral.com/traksmart4/html/pux/commercial/</a>

The Welcome to your Charge Ready Application Portal page displays.

- 2. Enter your Email.
- 3. Enter your **Password**.
- 4. Click Sign In.

| Welcome to your Charge Ready Application Portal                           |                                                                                                    |  |  |  |  |
|---------------------------------------------------------------------------|----------------------------------------------------------------------------------------------------|--|--|--|--|
| It is important to understand which C/<br>as well as the program eligi    | It is important to understand which Charge Ready program you would like to apply for<br>as well as the program eligibility before you begin the application. |  |  |  |  |
| You may be required to resubmit a new a<br>For more information about the | pplication if you select an incorrect program option.<br>Charge Ready program please click here                                                              |  |  |  |  |
| Email                                                                     |                                                                                                    |  |  |  |  |
|                                                                           |                                                                                                    |  |  |  |  |
| Password                                                                  |                                                                                                    |  |  |  |  |
|                                                                           | ne<br>Sign in →                                                                                                    |  |  |  |  |
|                                                                           |                                                                                                    |  |  |  |  |
|                                                                           | Forgot Password?                                                                                                    |  |  |  |  |
| Don't have a Charge Ready<br>Application Portal Account?                  | Sign the Program Participation<br>Agreement                                                                                                    |  |  |  |  |
| Create Account >                                                          | Continue as Guest >                                                                                                    |  |  |  |  |

The **Applications** page displays.

| EDISON<br>Energy for What's Ahead |                       | θ                                   |
|-----------------------------------|-----------------------|-------------------------------------|
| Applications                      |                       | New Application                     |
| Search by<br>Program Name         | - Q Find Applications | Sort by<br>Last Updated: Descending |
| Group ID:                         | -                     |                                     |

## Accessing the Charge Ready Application Portal for Charge Ready Trade Professionals

If you are a Charge Ready Trade Professional, you must have access to the Charge Ready Trade Ally Community (TAC) Portal. You and your company must also be approved by SCE to apply for rebates on behalf of the customer(s).

To access the portal as a Charge Ready Trade Professional, follow the steps below:

- Navigate to the Trade Ally Community Portal: <u>https://sce-chargeready.force.com/s</u> The TAC landing page displays.
- 2. Select Login or Login to Your Account.

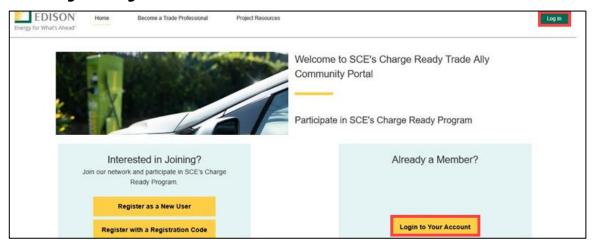

The **Login** page displays.

- 3. Enter your **Email**.
- 4. Enter your **Password**.
- 5. Click Log In.

| ≜ fir | irst.last@scecr.tac |
|-------|---------------------|
| ê P   | Password            |
|       | Log in              |

The **TAC Home Page** displays.

6. Select My Projects.

| Energy for What's Ahead' | Home | Become a Trade Professional | Project Resources | My Projects     | Additional Actions $$      | <b># 0</b> |
|--------------------------|------|-----------------------------|-------------------|-----------------|----------------------------|------------|
|                          | -    |                             | Welcome           | to SCE's Charge | Ready Trade Ally Community | Portal     |

Note: If the My Projects tab is not on the screen, your company profile is not yet approved as a Charge Ready Trade Professional.

| SOUTHERN CALIFORNIA<br>EDISON® | Home | Become a Trade Pro | Project Resources | Additional Actions $  {igvee} $ |
|--------------------------------|------|--------------------|-------------------|---------------------------------|
| Energy for What's Ahead®       |      |                    |                   |                                 |

The **My Projects** page displays.

7. Click **Apply by Program**.

| Welcome t  | to Charge Ready Trade Al                     | ly Connect |
|------------|----------------------------------------------|------------|
| Ready to S | Submit Program Applications for a            | Customer?  |
|            | n below to submit new applications or manage |            |
|            | Apply by Program / See Existing              |            |
|            |                                              |            |
|            |                                              |            |
|            |                                              |            |

The Charge Ready Application Portal opens and the Applications page displays.

| Energy for What's Ahead   |                       | θ                                   |  |
|---------------------------|-----------------------|-------------------------------------|--|
| Applications              |                       | New Application                     |  |
| Search by<br>Program Name | - Q Find Applications | Sort by<br>Last Updated: Descending |  |
| Group ID:                 |                       |                                     |  |

For more information about Charge Ready Trade Professionals, refer to the Charge Ready TAC Fact Sheets and Program Handbook.

# **Project Submission**

The Project Submission form is submitted by the **Customer** or **Charge Ready Tarde Professional** through the Charge Ready Application Portal. By completing this form, participants request to reserve funding for a rebate.

Eligible participants complete this form prior to the purchase or installation of qualifying Electric Vehicle (EV) equipment. The NCR rebate only applies to newly constructed, multi-family site customers, which are defined as:

- Residential Properties
- Apartment Buildings
- Retirement Communities, Townhomes, Condominiums

Once a Project Submission is complete, SCE determines the eligibility for program participation.

For a full list of eligible participants, or for more information about the program, refer to the NCR Program Guidelines and Fact Sheet.

## **Completing the Project Submission Form**

To create and complete a new application, follow the steps below:

1. Click New Application.

| DESTREM CHIRTOWAN<br>EDISON<br>Inergy for What's Ahead" |                       | -                                   | θ      |
|---------------------------------------------------------|-----------------------|-------------------------------------|--------|
| Applications                                            |                       | New Appli                           | cation |
| Search by<br>Program Name                               | - Q Find Applications | Sort by<br>Last Updated: Descending | -      |
| Group ID:                                               |                       |                                     |        |
| Customer                                                | Site                  |                                     |        |
| Application details                                     | Application Number    | Created                             |        |

A Customer Site to include in this application page displays.

2. Select the drop-down menu under **Choose an address**.

Note: The **Choose an address** page displays for a customer with multiple sites.

- 3. Select an address.
- 4. Click **Continue**.

| Energy for What's Ahead* |                                                                                            | θ |
|--------------------------|--------------------------------------------------------------------------------------------|---|
|                          | Customer site to include in this<br>application. (In case of new site,<br>Select continue) |   |
|                          | Choose an address                                                                          |   |
|                          | 14 9<br>CA, 9                                                                              |   |
|                          | Continue >                                                                                 | 1 |
|                          | Trouble logging in? Email ChargeReady@sce.com                                              |   |

The **Select a program for the Application** page displays.

5. Select the **P** right arrow to select **New Construction Rebate**.

| d Program | 5                                                                                                    |     |  |
|-----------|----------------------------------------------------------------------------------------------------|-----|--|
|           | Customer-Side Make-Ready Rebate Option                                                                                                    | ^   |  |
|           | The Customer-Side Make-Ready Rebate is available to multi-family,<br>commercial, and public properties. This rebate option is available to any              | - 1 |  |
|           | participant who chooses to design, purchase, and install the customer-side of                                                                               | 0   |  |
|           | the meter infrastructure work on their own, rather than having SCE provide this                                                                             | •   |  |
|           | service. The Customer-Side Make-Ready Rebate is intended to offset up to 80<br>percent of the costs that SCE would otherwise incur for performing the work. |     |  |
|           | For more information, click here: <u>Sce.com/chargeready</u>                                                                                                | - 1 |  |
| D         | New Construction Rebate                                                                                                    |     |  |
|           | The New Construction Rebate Program provides rebates to multifamily                                                                                         |     |  |
|           | properties to help offset the costs associated with the purchase and installation                                                                           | O   |  |
|           | of EV charging equipment that exceeds CalGreen code at the time of                                                                                          | _   |  |
|           | construction.<br>• For more program information, click here: <u>Sce.com/chargeready</u>                                                                     |     |  |

#### The **Program Rules** page displays.

Note: If the menu on the right-hand side of the screen is minimized, select the **menu** icon.

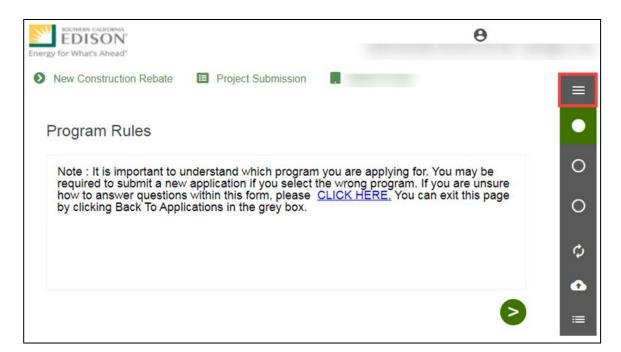

Once the Program Rules page displays, you will complete all the required fields.

The topics below covers how to complete each section of the Project Submission form.

## **Program Rules**

- 6. Review the **Program Rules**.
- 7. Click the Next arrow.
  7. Click the Next arrow.
  7. Click the New Construction Rebate Project Submission
  Program Rules
  Note : It is important to understand which program you are applying for. You may be required to submit a new application if you select the wrong program. If you are unsure how to answer questions within this form, please CLICK HERE. You can exit this page by clicking Back To Applications in the grey box.
  Confirm Terms and Condition Provisions

🖒 Calculate

Back To Applications

ASync/Save

## **Customer Information**

- 8. Verify the Customer Information and Site Information.
- 9. Scroll down.

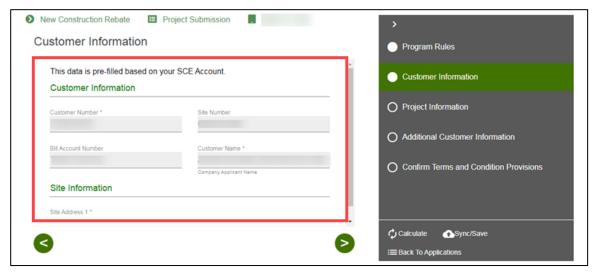

- 10. Enter the **Project Contact Information**.
- 11. Click the **Next** arrow.

|                                                                                                    |                                                                                                    | Program Rules                            |
|----------------------------------------------------------------------------------------------------|----------------------------------------------------------------------------------------------------|------------------------------------------|
| and the second second sec | CA 👻                                                                                                    | Customer Information                     |
| Project Contact Information                                                                                                    |                                                                                                    |                                          |
| The Project Contact is the primary person respon<br>communications will be sent to this person.                                                                                                    | sible for the customer's project. All                                                                                     | O Project Information                    |
| Project Contact First Name *                                                                                                    | Project Contact Last Name *                                                                                               | O Additional Customer Information        |
| Project Contact Title *                                                                                                    | Project Contact Phone *                                                                                                   | O Confirm Terms and Condition Provisions |
|                                                                                                    | If you have an enteension enter "s" after the phone<br>number if it requires an entension. (i.e. (656) 556-<br>1234x4321) |                                          |
| Project Contact Email *                                                                                                    |                                                                                                    |                                          |
| This email address will be used to provide notifications for this project.                                                                                                    |                                                                                                    |                                          |

The **Project Information** page displays.

## **Project Information**

- 12. Enter a **Project Description**.
- 13. Select How do you hear about the Charge Ready program?
- 14. Scroll down.

|                                                                                  |       | Customer Information                     |
|----------------------------------------------------------------------------------|-------|------------------------------------------|
| Group ID                                                                         |       |                                          |
| This is an ID number assigned by SCE.                                            | - 1.3 | Project Information                      |
| Project Description *                                                            |       | O Additional Customer Information        |
| Provide a name for this project, i.e. Convention Center, Building #5, South Lot. |       |                                          |
| How did you hear about the Charge Ready program?                                 |       | O Confirm Terms and Condition Provisions |
| Are you planning to install a separate SCE meter exclusively for the charging s  |       |                                          |
| Have you already obtained your Certificate of Occupancy? *                       | •     |                                          |
|                                                                                  |       |                                          |
| Are there site access restrictions?                                              | *     |                                          |

- 15. Select Yes or No for Have you obtained your Certificate of Occupancy field.
- 16. Complete the required fields.

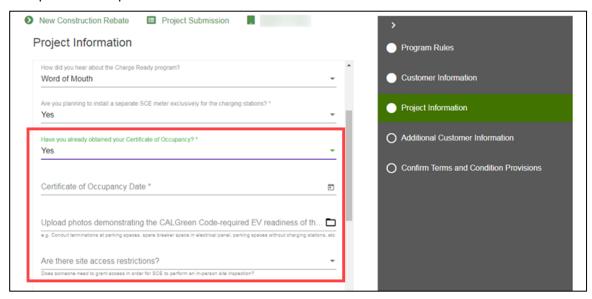

New Construction Rebate Project Submission 0000
 Project Information
 General Information
 Group 10
 Customer Information
 Project Information
 Project Information
 Project Information
 Customer Information
 Project Information
 Customer Information
 Project Information
 Customer Information
 Customer Information
 Project Information
 Customer Information
 Project Information
 Customer Information
 Customer Information
 Customer Information
 Customer Information
 Customer Information
 Customer Information
 Customer Information
 Customer Information
 Customer Information
 Customer Information
 Customer Information
 Customer Information
 Customer Information
 Customer Information
 Customer Information
 Customer Information
 Customer Information
 Customer Information
 Customer Information
 Customer Information
 Customer Information
 Customer Information
 Customer Information
 Customer Information
 Customer Information
 Customer Information
 Customer Information
 Customer Information
 Customer Information
 Customer Information
 Customer Information
 Customer Information
 Customer Information
 Customer Information
 Customer Information
 Customer Information
 Customer Information
 Customer Information
 Customer Information
 Customer Information
 Customer Information
 Customer Information
 Customer Information<

#### Note: If the **Certificate of Occupancy** is Yes, select a **Certificate of Occupancy Date**.

- 17. Enter the required information.
- 18. Click the **Next** arrow.

| Dates someone need to grant access in order for SCE to perform an in-person site inspection? | Î   | Customer Information                   |     |
|----------------------------------------------------------------------------------------------|-----|----------------------------------------|-----|
| Click here to review the CALGreen Code.                                                      |     | Project Information                    |     |
| Total number of EV capable parking spaces required by Code *                                 |     | Additional Customer Information        |     |
| Enter the Charging Station Information                                                       |     |                                        |     |
| Select the best description of where charging equipment will be installed.                   | _   | O Confirm Terms and Condition Provisio | ons |
| When will charging stations be installed and operational? *                                  | Ð   |                                        |     |
| Planned Charger Types to Install? *                                                          | _   |                                        |     |
| Total Number of Ports Requested *                                                            | _ 1 |                                        |     |

The Additional Customer Information page displays.

#### Install Separate SCE Meter is Yes

You can use the current SCE Meter or install a separate meter, as needed. **It is recommended that there is a separate meter for the project**. If installing a separate SCE Meter is Yes, follow the steps below:

19. Select Yes.

| General Information                                                                       | Customer Information                     |
|-------------------------------------------------------------------------------------------|------------------------------------------|
| Group ID                                                                                  |                                          |
| This is an ID number assigned by SCE.                                                     | Project Information                      |
| Project Description *                                                                     |                                          |
| Test                                                                                      | O Additional Customer Information        |
| Provide a name for this project, i.e. Convention Center, Building #5, South Lot.          |                                          |
| How did you hear about the Charge Ready program?                                          | O Confirm Terms and Condition Provisions |
| Word of Mouth                                                                             | ·                                        |
| Are you planning to install a separate SCE meter exclusively for the charging stations? * |                                          |
| Yes                                                                                       | •                                        |
|                                                                                           |                                          |

#### Install Separate SCE Meter is No

You can use the current SCE Meter or install a separate meter, as needed. **It is recommended that there is a separate meter for the project**. If installing a separate SCE Meter is No, follow the steps below:

20. Enter a reason.

| General Information                                                                      | ·                   |  |
|------------------------------------------------------------------------------------------|---------------------|--|
| Group ID                                                                                 | Project Information |  |
| Are you planning to install a separate SCE meter exclusively for the charging stations?* | i                   |  |
| No                                                                                       | <u> </u>            |  |
|                                                                                          |                     |  |
| Please provide the reason(s) why you plan to not install a separate meter. *             |                     |  |
| Have you already obtained your Certificate of Occupancy? *                               | · ·                 |  |
|                                                                                          |                     |  |

## Additional Customer Information

- 21. Select an Assigned Account Manager Support, if applicable.
- 22. Scroll down.

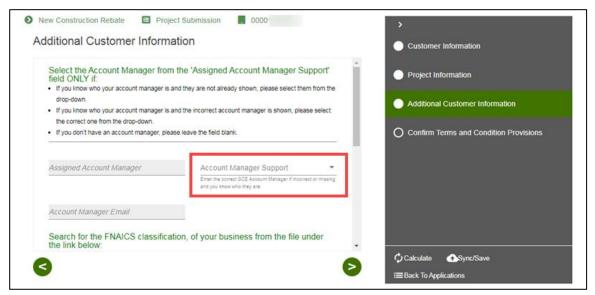

23. Enter the Architect Contact Information, if applicable.

| 24. | Click | the | > | Next  | arrow |
|-----|-------|-----|---|-------|-------|
| ∠   | CIICK | uie |   | INCAL | anov  |

| FNAICS Code                  |                                                                                                    | Project Information                      |
|------------------------------|----------------------------------------------------------------------------------------------------|------------------------------------------|
|                              | FNAICS Override                                                                                                   |                                          |
|                              | Enter correct FNAICS code here if defaulted value is incorrect<br>or missing. (i.e. 311812 - Commercial Bakeries) | Additional Customer Information          |
| FNAICS Description           |                                                                                                    |                                          |
| LESSORS OF NONRESIDENT       | IAL BUIL                                                                                                    | O Confirm Terms and Condition Provisions |
| Please provide Architect Cor | tact Information                                                                                                  | O Confirm Terms and Condition Provisions |
| Please provide Architect Cor | Contact First Name                                                                                                |                                          |

The Confirm Terms and Condition Provisions page displays.

### **Confirm Terms and Condition Provisions**

25. Select the project's Terms and Conditions.

Note: You can upload a document or complete an electronic signature.

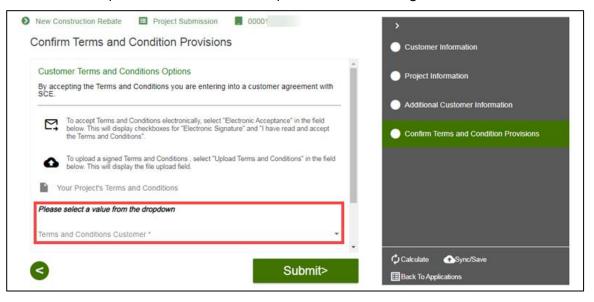

#### **Uploading Terms and Conditions**

To upload terms and conditions, follow the steps below:

26. Select the **Folder** icon.

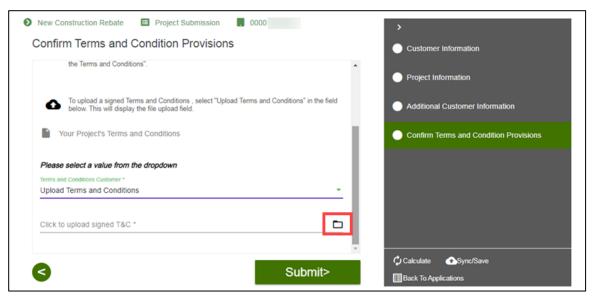

An **Open** window displays.

27. Select a document and select **Open**.

| 0 | C Open                                                                                                    | 00                                    | >       | <                              |
|---|----------------------------------------------------------------------------------------------------|---------------------------------------|---------|--------------------------------|
| C | $\leftarrow \  \  \rightarrow \  \   \land \  \   \uparrow \  \   $ This PC $\  \    m Oownloads$ $\  \    m TEST$ $\  \    m Test$ | ✓ Õ Search Test                       | م       | er Information                 |
|   | Organize 🔻 New folder                                                                                                    |                                       | = • 🔳 💡 |                                |
|   |                                                                                                    |                                       |         | nformation                     |
|   | Or Photo.png Tr                                                                                                    |                                       |         | al Customer Information        |
|   |                                                                                                    |                                       |         | Terms and Condition Provisions |
|   | File name:                                                                                                    | <ul> <li>✓ All files (*.*)</li> </ul> | ~       |                                |
|   |                                                                                                    | Open                                  | Cancel  |                                |

The file uploads.

#### 28. Click Submit.

| New Construction Rebate           | Project Submission . 00001                                     | >                                      |
|-----------------------------------|----------------------------------------------------------------|----------------------------------------|
| Confirm Terms and Con             | dition Provisions                                              | Customer Information                   |
|                                   |                                                                |                                        |
| To upload a signed Terms an       | nd Conditions , select "Upload Terms and (<br>le upload field. | Conditions" in the field               |
| below. This will display the fi   | le upload field.                                               | Additional Customer Information        |
| Your Project's Terms and Co       | onditions                                                      |                                        |
|                                   |                                                                | Confirm Terms and Condition Provisions |
| Please select a value from the dr | opdown                                                         |                                        |
| Terms and Conditions Customer *   |                                                                |                                        |
| Upload Terms and Conditions       |                                                                | • •                                    |
| Click to upload signed T&C *      |                                                                |                                        |
|                                   |                                                                |                                        |
| 1 Photo.png                       | 17 KB                                                          | •                                      |
|                                   |                                                                | ·                                      |
|                                   |                                                                | Calculate Sync/Save                    |
|                                   |                                                                | Back To Applications                   |

#### Completing an Electronic Signature

To complete an electronic signature, follow the steps below:

- 29. For Electronic Acceptance, read and select the check boxes.
- 30. Click Submit.

| ems and Conditions Customer *                                                                                                    | Project Information                    |
|----------------------------------------------------------------------------------------------------|----------------------------------------|
| lectronic Acceptance                                                                                                    |                                        |
|                                                                                                    | Additional Customer Information        |
| Electronic Signature                                                                                                    |                                        |
|                                                                                                    | Confirm Terms and Condition Provision: |
| When using the electronic signature feature, Customer, or if Customer is<br>authorized representative of the Customer, must complete all of the requ |                                        |
| that they have read, understand, and agree to the Terms and Conditions<br>New Construction Program                                                   | for participating in SCE's             |
| New Construction Frogram                                                                                                    |                                        |
| ] I have read and accept the Terms and Conditions                                                                                                    |                                        |
|                                                                                                    |                                        |
| heckbox is required                                                                                                    |                                        |
|                                                                                                    |                                        |
|                                                                                                    | er, affirms that it is                 |

#### Sending Terms and Conditions to Customers for Charge Ready Trade Professionals

Charge Ready Trade Professionals completing an application on behalf of a customer can send a Terms and Conditions link to a customer.

To send a Terms and Conditions link, follow the steps below:

1. Select **Send Link** under Terms and Conditions.

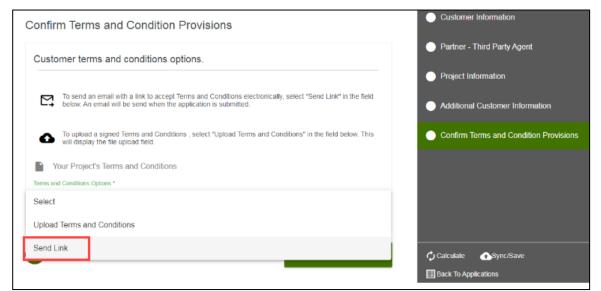

2. Select Submit.

| Customer terms and conditions options.                                                                                                    | Partner - Third Party Agent            |
|----------------------------------------------------------------------------------------------------|----------------------------------------|
|                                                                                                    | Project Information                    |
| To send an email with a link to accept Terms and Conditions electronically, select "Send Link" in the field below. An email will be send when the application is submitted. | Additional Customer Information        |
| To upload a signed Terms and Conditions , select "Upload Terms and Conditions" in the field below. This will display the file upload field.                                 | Confirm Terms and Condition Provisions |
| Your Project's Terms and Conditions                                                                                                    |                                        |
| Terms and Conditions Options *                                                                                                    |                                        |
| Send Link -                                                                                                    |                                        |
|                                                                                                    |                                        |
|                                                                                                    |                                        |

An **Application Submission** email is sent to the Customer.

|                                              | りひ 1 .                                                                                                    | ↓ <del>~</del> (Ex                            | ternal):000010   | 62503 - T | and C to C | Customer - | - Message                  | (Plain Text |                    |               |                     | × |
|----------------------------------------------|----------------------------------------------------------------------------------------------------|-----------------------------------------------|------------------|-----------|------------|------------|----------------------------|-------------|--------------------|---------------|---------------------|---|
| File                                         | Message                                                                                                    | Help 🛛 🖓 Tell                                 | me what you      | u want to | do         |            |                            |             |                    |               |                     |   |
| <u>©</u><br>~ ∂                              | Delete Archive                                                                                                    | ← Reply 🗄<br>≪ Reply All 🖓 ~<br>→ Forward 🛱 ~ | Quick<br>Steps ~ | Move<br>V | Tags       | Lediting   | A <sup>i))</sup><br>Speech | Zoom        | Report<br>Phishing | )<br>Insights | Send<br>Recognition |   |
|                                              | Delete Respond Quick S 🔂 Zoom PhishAlarm Send Recogniti 🧖                                                                                                    |                                               |                  |           |            |            |                            |             |                    |               |                     |   |
| (External):00001062503 - T and C to Customer |                                                                                                    |                                               |                  |           |            |            |                            |             |                    |               |                     |   |
|                                              | $ \begin{array}{c c} & & & \\ & & & \\ & & & & \\ & & & \\ & & & & \\ & & & & \\ & & & & \\ & & & & \\ & & & & \\ & & & & \\ & & & & \\ & & & & \\ & & & & \\ & & & & \\ & & & & \\ & & & & \\ & & & & \\ & & & & \\ & & & & \\ & & & & \\ & & & & \\ & & & & \\ & & & & \\ & & & & \\ & & & & \\ & & & & \\ & & & & \\ & & & & \\ & $ |                                               |                  |           |            |            |                            |             |                    |               |                     |   |

#### Form Sent!

Once you submit an application, the Form Sent! page displays, and a submission email is sent to you.

29. Select check your rebates from your account view.

| SOUTHERS CALIFORNA<br>EDDISON"<br>Energy for What's Ahead*                                                                       | Θ                                      |
|----------------------------------------------------------------------------------------------------|----------------------------------------|
| Form Sent!<br>Thank you! Your submission will be reviewed. If we have any questions, we will send a message to you. You car chec | k your rebates from your account view. |
| Group ID:                                                                                                    |                                        |
| Application Number 00001<br>Sent on J                                                                                            |                                        |
| New Construction Rebate                                                                                                    |                                        |
|                                                                                                    |                                        |

#### The **Applications** page displays.

| EDISON<br>Energy for What's Ahead" |                                         | θ                                   |
|------------------------------------|-----------------------------------------|-------------------------------------|
| Applications                       |                                         | New Application                     |
| Search by<br>Program Name          | <ul> <li>Q Find Applications</li> </ul> | Sort by<br>Last Updated: Descending |
| Group ID:                          |                                         |                                     |

Once a Project Submission is complete, SCE determines the eligibility for program participation.

## **Applications in Draft Status**

You can save an application and complete it at a later time.

#### Saving an Application in Draft Status

To begin an application and save it in Draft status, follow the steps below:

1. While completing an application, select **Back to Applications**.

| This data is pre-filled based on | your SCE Account. | O Project Information              |
|----------------------------------|-------------------|------------------------------------|
| Customer Information             |                   |                                    |
| Customer Number *                | Sile Number       | O Additional Customer Information  |
| 1                                | 0                 |                                    |
| Bill Account Number              | Customer Name *   | O Confirm Terms and Condition Prov |

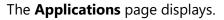

| Applications                                   |                       | New App                         |            |  |
|------------------------------------------------|-----------------------|---------------------------------|------------|--|
| Search by<br>Program Name                      | • Q Find Applications | Sort by     Last Updated: Desce | nding 👻    |  |
| Group ID:                                      |                       |                                 |            |  |
| Customer                                       | Site                  |                                 |            |  |
| Application details<br>New Construction Rebate | Application Number    | Created                         | <b>1</b> 7 |  |
| New Construction Repute                        | Status                | Last Updated                    |            |  |
|                                                | Project Draft         |                                 | Ō          |  |

## **Editing an Application in Draft Status**

To edit an application in Draft status, follow the steps below:

1. Select the **Application Number**.

| Search by<br>Program Name                      | • Q Find Applications   | Sort by     Last Updated: Descend | ing 🔹    |
|------------------------------------------------|-------------------------|-----------------------------------|----------|
| Group ID:                                      |                         |                                   |          |
| Customer                                       | Site                    |                                   |          |
| Application details<br>New Construction Rebate | Application Number      | Created                           | <b>*</b> |
|                                                | Status<br>Project Draft | Last Updated                      |          |
|                                                | Project Drait           |                                   | Ō        |

The **Application Details** page displays.

2. Select Click to Open.

| < Back to Applications Application Details Group ID: Customer Program Name Tracking Number Created New Construction Rebate 0000 Created | Print this page |
|----------------------------------------------------------------------------------------------------|-----------------|
| Customer     Site       Program Name     Tracking Number     Created                                                                    |                 |
| Program Name Tracking Number Created                                                                                                    |                 |
|                                                                                                    |                 |
|                                                                                                    |                 |
| Status     Last Updated       Project Draft                                                                                             |                 |
| Application History                                                                                                    |                 |
| O 1. Project Submission     Click to Open                                                                                               |                 |

The **Customer Information** page displays.

3. Complete the application.

| New Construction Rebate          | Project Submission | >                                        |
|----------------------------------|--------------------|------------------------------------------|
| Customer Information             |                    | Customer Information                     |
| This data is pre-filled based or | your SCE Account.  | Project Information                      |
| Customer Information             |                    |                                          |
| Customer Number *                | Site Number        | Additional Customer Information          |
|                                  | Y                  | O Confirm Terms and Condition Provisions |
| Bill Account Number              | Customer Name *    |                                          |

## **Duplicating an Application**

You can duplicate an application in the following statuses:

- Draft
- Submitted
- Withdrawn
- Complete

To duplicate an application, follow the steps below:

1. Click the Duplicate icon.

| 0                       | 011-               | 2            |   |
|-------------------------|--------------------|--------------|---|
| Customer                | Site               |              |   |
| Application details     | Application Number | Created      | 1 |
| New Construction Rebate | D000               |              |   |
|                         | Status             | Last Updated |   |
|                         | Project Draft      |              | 6 |

The **Customer site to include in this application** page displays.

2. Complete the application.

| Customer site to include in this application. |   |
|-----------------------------------------------|---|
| Choose an address                             | • |
| Continue >                                    |   |

### **Discarding a Draft Application**

You can delete an application in *Draft* status.

Note: The **F** Delete icon only appears for applications in Draft status.

To delete an application, follow the steps below:

1. Select the **F** Delete icon.

| Customer                                       | Site               |              |            |
|------------------------------------------------|--------------------|--------------|------------|
| Application details<br>New Construction Rebate | Application Number | Created      | <b>1</b> 7 |
|                                                | Status             | Last Updated |            |
|                                                | Project Draft      |              | Ē          |

A warning message displays.

2. Select OK.

| Application details     | sce-te-production.dsmcentral.com says       |    |        |   |
|-------------------------|---------------------------------------------|----|--------|---|
| New Construction Rebate | Are you sure you want to void this project? |    |        |   |
|                         |                                             | ОК | Cancel | 6 |
|                         |                                             |    |        |   |

The application disappears from the Applications page.

| Search by<br>Program Name                      | •   | Q Find Applications                    | •    | Sort by<br>Last Updated: Descending | • |
|------------------------------------------------|-----|----------------------------------------|------|-------------------------------------|---|
| Group ID:                                      |     |                                        |      |                                     |   |
| Customer                                       |     | Site                                   |      |                                     |   |
| Application details<br>New Construction Rebate | Lt. | Application Number                     | Crea | ated                                |   |
|                                                |     | Status                                 | Last | Updated                             |   |
|                                                |     | Reservation Extension Was<br>Requested |      |                                     | Ō |
|                                                |     |                                        |      |                                     |   |

# **Pending Installation and Incentive Request**

The Pending Installation and Incentive Request form is submitted by the **Customer** or **Charge Ready Trade Professional** through the Charge Ready Application Portal. By completing this form, participants are requesting their rebate.

Eligible participants complete this form after the installation of qualifying EV equipment is complete. This form:

- Specifies the equipment installed at the site
- Includes documentation such as final invoices, site photos, and proof of ownership

Once a Pending Installation and Incentive Request is complete, SCE reviews all equipment information and documentation to verify eligibility.

For a full list of required documents, or for more information about the program, refer to the NCR Program Guidelines and Fact Sheet.

## **Completing the Pending Installation and Incentive Request Form**

To complete the Pending Installation and Incentive Request form, follow the steps below.

| Applications              |                           | New Applicat                                         | ion |
|---------------------------|---------------------------|------------------------------------------------------|-----|
| Search by<br>Program Name | Q Find Applications       | Sort by <ul> <li>Last Updated: Descending</li> </ul> | •   |
| Group ID:                 |                           |                                                      |     |
| Customer                  | Site 860                  |                                                      |     |
| Application details       | Application Number        | Created                                              |     |
| New Construction Repute   | <br>Status                | Last Updated                                         |     |
|                           | Project Is Being Reviewed | Ō                                                    |     |
|                           |                           |                                                      |     |

1. Select the **Application Number**.

The **Application Details** page displays.

2. Select Click to Open under Pending Installation and Incentive Request.

| < Back to Applications Application Details |                           |               | 🖶 Print this page |
|--------------------------------------------|---------------------------|---------------|-------------------|
| Group ID:                                  |                           |               |                   |
| Customer                                   | Site                      | 860           |                   |
| Program Name                               | Tracking Number           | Created       |                   |
| New Construction Rebate                    |                           |               |                   |
|                                            | Status                    | Last Updated  |                   |
|                                            | Project Is Being Reviewed |               |                   |
| Application History                        |                           |               |                   |
| 1. Project Submission                      |                           |               | Apr 2, 2021       |
| 🕞 🚯 3. Pending Installation                | on and Incentive Request  | Click to Open | Apr 2, 2021       |
|                                            |                           |               |                   |

The **Project Information** page displays.

## **Project Information**

3. Select Yes or No for Is Site Installation Complete?

| New Construction Rebate E Pending Installation and Incentive Request |   | >                      |
|----------------------------------------------------------------------|---|------------------------|
| Project Information                                                  |   | Project Information    |
| General Information                                                  | Å | O Customer Information |
| Is Site Installation Complete? *                                     | ÷ |                        |
|                                                                      | 2 | Calculate              |

#### Site Installation is not Complete

If site installation is not complete, the **Do You Require Funds Extension Days** field displays. This branches into:

- Request for Application Withdrawal This ends the application
- Funds Extension Days Required This extends the application deadline

#### **Request for Application Withdrawal**

- 4. Select No for Do You Require Funds Extension Days?
- 5. Select Request for Application Withdrawal.

| New Construction Rebate     Pending Installation and Incentive Request |                      |
|------------------------------------------------------------------------|----------------------|
| Project Information                                                    | Project Information  |
| General Information Is Site Installation Complete? * No                | Customer Information |
| Do You Require Funds Extension Days? *<br>No                           | <u> </u>             |
| Request for Application Withdrawal *                                   | •                    |
| Project Reservation of Funds Date                                      | <u> </u>             |

#### Funds Extension Days Required

- 6. Select Yes for Do You Require Funds Extension Days?
- 7. Select the Funds Extension Days Requested.

|          | >                      |
|----------|------------------------|
|          | Project Information    |
|          | O Customer Information |
| <u>*</u> |                        |
|          |                        |
|          | Calculate              |
|          |                        |

#### Site Installation is Complete

If site installation is complete, the available sections for the Pending Installation and Incentive Request expands.

- 8. Enter and verify the required information.
- 9. Scroll down.

| New Construction Rebate     Pending Installation and Incentive Request | • ••                                                         |
|------------------------------------------------------------------------|--------------------------------------------------------------|
| Project Information                                                    | Project Information                                          |
| Is Site Installation Complete? *<br>Yes                                | Customer Information                                         |
| Project Reservation of Funds Date<br>4/23/2021                         | Additional Customer Information                              |
| Funds Reservation Expiration Date                                      | O EV Charging Station (0)                                    |
| 4/22/2024 Project Fund Days (Fund Reservation Days)                    | Project Totals                                               |
| 1095                                                                   | O Multifamily Development Building<br>Information (Optional) |
|                                                                        | Calculate                                                    |

- 10. Enter the required information.
- 11. Click the **Next** arrow.

| New Construction Rebate                                         | >                                                 |
|-----------------------------------------------------------------|---------------------------------------------------|
| Project Information                                             | Project Information                               |
| Total Number of Ports Requested<br>5                            | Customer Information                              |
|                                                                 | O Additional Customer Information                 |
| \$ Total Charging Station Cost *<br>Field is required           | O EV Charging Station (0)                         |
| Total Charging Station Installation Cost *                      | O Project Cost Totals                             |
| Field is required S Total Infrastructure Cost *                 | O Multifamily Development Building<br>Information |
| End in making and labor cost that goes above the CALGreen Code. | Calculate                                         |
|                                                                 | Eleck To Applications                             |

The Customer Information page displays.

## **Customer Information**

- 12. Enter the **Customer Information** and **Site Information**.
- 13. Click the **Next** arrow.

| This data is pre-filled based on y | our SCE Account. | Customer Information              |
|------------------------------------|------------------|-----------------------------------|
| Customer Information               | ·                |                                   |
| Customer Number *                  | Site Number *    | O Additional Customer Information |
| 1                                  | C.               | O EV Charging Station (0)         |
| Bill Account Number                | Customer Name *  |                                   |
| 7                                  | N                | O Project Cost Totals             |
| Site Information                   |                  | Multifamily Development Building  |

The Additional Customer Information page displays.

#### **Additional Customer Information**

- 14. Select an Account Manager Support, if applicable.
- 15. Click the **Next** arrow.

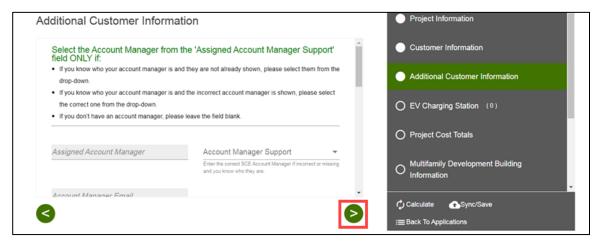

The **EV Charging Station** page displays.

## **EV Charging Station**

- 16. Select a measure.
- 17. Click the **Next** arrow.

| EV Charging Station                                                                 | Project Information                                          |
|-------------------------------------------------------------------------------------|--------------------------------------------------------------|
| Search by: Library Mea Q Find Product by Measure Name and add to Rebate application | Customer Information                                         |
| BTCPower BTCPower - EVP-2001-30-#                                                   | Additional Customer Information                              |
| EVP-2001-30-#                                                                       | O EV Charging Station (1)                                    |
| ChargePoint ChargePoint - CT4025<br>CT4025                                          | O Project Totals                                             |
| ChargePoint - CT4025-GW1                                                            | O Multifamily Development Building<br>Information (Optional) |
| ChargePoint ChargePoint - CT4025-GW1-PMGMT40<br>CT4025-GW1                          | O Payment Details                                            |
| ChargePoint ChargePoint - CT4027                                                    | O Payee Information                                          |
| + Add To Project                                                                    | File Uploads                                                 |
| 3                                                                                   | Calculate 🕢 Sync/Save                                        |
|                                                                                     | Im Back To Applications                                      |

The selected measure displays.

- 18. Enter the applicable information.
- 19. Click the **Next** arrow

| L2                                                                                        | 7.2                                                                        |     | Customer Information                                  |  |
|-------------------------------------------------------------------------------------------|----------------------------------------------------------------------------|-----|-------------------------------------------------------|--|
|                                                                                           |                                                                            |     | Additional Customer Information                       |  |
| Installed Number of Ports *                                                               | Planned Charging Station Location                                          |     |                                                       |  |
| Please provide a total count of the number of ports installed (not the count of stations) | Please describe where the charging stations were installed at your<br>site |     | EV Charging Station (1)<br>BTCPower - EVP-2001-30-### |  |
| Rebates                                                                                   |                                                                            | 1.5 |                                                       |  |
| Maximum Incentive per Port                                                                |                                                                            | 0   | Project Cost Totals                                   |  |
| \$3,500                                                                                   |                                                                            |     |                                                       |  |
|                                                                                           |                                                                            | 0   | Multifamily Development Building                      |  |

The **Project Totals** page displays.

## **Project Cost Totals**

20. Verify the **Project Cost Totals**.

21. Click the **Next** arrow.

| oject Cost Totals                                                            |                                                                                                    | Project Cost Totals                               |
|------------------------------------------------------------------------------|----------------------------------------------------------------------------------------------------|---------------------------------------------------|
| Total Project Cost<br>\$3,702                                                | Total Installed Number of Ports<br>5.0                                                                    | O Multifamily Development Building<br>Information |
| This field is calculated based on the information provided                   |                                                                                                    |                                                   |
| Total Maximum Incentive                                                      | Total Approved Incentive                                                                                  | O Payment Details                                 |
| \$17,500                                                                     | \$3,702                                                                                                   | 0, 1                                              |
| This is the base total incentive amount before any applicable<br>adjustments | This is the approved incentive amount, minimum between Total<br>Project Cost and Total Maximum Incentive. | O Payee Information                               |

The Multifamily Development Building Information (Optional) page displays.

### **Multifamily Development Building Information**

- 22. Enter and verify the required information.
- 23. Click the **Next** arrow. Project Cost Totals Multifamily Development Building Information Multifamily Development Building Information Charging Station Publically Accessib... • Number of Affordable Housing Units Enter the number of income re O Payment Details Number of Commerical Parking Spaces Number of Mixed Parking Spaces If this a moved use building, please specify the number of parking spaces allocated for either residential or commercial If this a mixed use building, please specify the number of parking spaces allocated exclusively for commercial use. O Payee Information O File Uploads Number of Residential Parking Spaces Total Number of Residential Units If this a mixed use building, please specify the number of parking spaces allocated exclusively for residential use. O Confirm Terms and Condition Provisions Calculate Sync/Save < :≡Back To Applications

The **Payment Details** page displays.

#### **Payment Details**

#### 24. Select a Payee Selection.

| Multifamily Development Building     Information |
|--------------------------------------------------|
| Payment Details                                  |
|                                                  |

Additional fields display.

- 25. Select a Payment Type.
- 26. Select a Tax Classification.
- 27. Click the **Next** arrow.

| New Construction Rebate  Pending Installation and Incentive Request .                                                                               | <b>`</b>                                         |
|----------------------------------------------------------------------------------------------------|--------------------------------------------------|
| Payment Details                                                                                                    | Project Cost Totals                              |
| Payee Selection *<br>Customer • Payment Type * •                                                                                                    | Multifamily Development Building     Information |
| Tax Classification *                                                                                                    | Payment Details                                  |
| Select the appropriate U.S. federal tax classification for the<br>Payee identified. (.e. IndividualiSole Proprietor; C Corporation;<br>Partnership) | O Payee Information                              |
| 6                                                                                                    | Calculate                                        |

Note: Certain Tax Classifications require more information.

| yment Details                                                                                                    |     |                                                                                                    | Project Cost Totals                              |
|----------------------------------------------------------------------------------------------------|-----|----------------------------------------------------------------------------------------------------|--------------------------------------------------|
| Individual/Sole                                                                                                    | -   |                                                                                                    | Multifamily Development Building                 |
| Select the appropriate U.S. federal tax classif<br>Payee identified. () e. Individual/Sole Propriet<br>Corporation, Partnership) |     |                                                                                                    | Information                                      |
| W9 Information Section                                                                                                    |     |                                                                                                    | Payment Details                                  |
| <ul> <li>Please click <u>here</u> to visit IRS.gov</li> <li>Please click <u>here</u> to view W9 doct</li> </ul>                  |     |                                                                                                    | O Payee Information                              |
| Tax Identification Type *                                                                                                    | -   |                                                                                                    | 8<br>0 50 10 10 10 10 10 10 10 10 10 10 10 10 10 |
|                                                                                                    |     | Enter your Federal Tax ID Number or Individual Social<br>Security Number (Le TIN XX-XXXXXX SSN XXX-XXXXXXXXXXXXXXXXXXXX | O File Uploads                                   |
|                                                                                                    | 10  |                                                                                                    | O Confirm Terms and Condition Provisions         |
| Re Entered Tax Identification                                                                                                    | N V | Name *                                                                                                    |                                                  |

The **Payee Information** page displays.

## **Payee Information**

28. Enter and verify the required information.

29. Click the **Next** arrow.

| yee Information      |                     | Project Cost Totals                                  |
|----------------------|---------------------|------------------------------------------------------|
| Attention To         | Company Name *<br>A | <br>Multifamily Development Building     Information |
| Customer Number<br>1 |                     | <br>Payment Details                                  |
| Address1 *           | Address2            | Payee Information                                    |
| City *               | State *             | O File Uploads                                       |
| Zip Code "           |                     | <br>O Confirm Terms and Condition Provisions         |

The File Uploads page displays.

## File Uploads

30. Select the **Folder** icon.

| Click here to upload Registration Form                                            | Customer Information             |
|-----------------------------------------------------------------------------------|----------------------------------|
|                                                                                   |                                  |
| Click here to upload invoices for actual EVSE installation costs                  | Additional Customer Information  |
|                                                                                   | EV Charging Station (2)          |
| Click here to upload copy of paid invoice for EVSE                                | Project Totals                   |
| Click here to upload Pictures of Installed Charging Stations                      | Multifamily Development Building |
| Nick here to upload Sitemap Showing Location of Charging Stations                 |                                  |
| tis can be as simple as a birds eve view of the site annotated with EVSE location | Payment Details                  |
| Click here to upload Site design document                                         | Payee Information                |
| Click here to upload any additional documentation                                 | File Uploads                     |

An **Open** window displays.

31. Select a document and select **Open**.

| > -> 🛧 📕 > Thi       | s PC > Downloads > TEST |                    | ~ 0      | Search TEST     |      | P   |                                |
|----------------------|-------------------------|--------------------|----------|-----------------|------|-----|--------------------------------|
| Organize • New folde | r                       |                    |          | E •             |      | 0   | stomer Information             |
| ^                    | Name                    | Date               | Type     | Size            | Tags |     |                                |
| A Quick access       | Electricity vs Diesel   | 4/14/2021 11:57 PM | PNG File | 18 KB           |      |     | ditional Customer Information  |
| OneDrive - Southe    | Photo.png               | 2/25/2021 9:39 AM  | PNG File | 18 KB           |      |     |                                |
| S This PC            |                         |                    |          |                 |      |     | Charging Station (2)           |
| 3D Objects           |                         |                    |          |                 |      |     |                                |
| Desktop              |                         |                    |          |                 |      |     | ject Totals                    |
| B Documents          |                         |                    |          |                 |      |     |                                |
| Downloads            |                         |                    |          |                 |      |     | Itifamily Development Building |
| Music                |                         |                    |          |                 |      |     | ormation (Optional)            |
| 🗽 Pictures           |                         |                    |          |                 |      |     |                                |
| Videos               |                         |                    |          |                 |      |     |                                |
| 🛀 OSDisk (C:) 🗸 🤟    | <                       |                    |          |                 |      | >   | yment Details                  |
| File nam             |                         |                    | ~        | All files (*,*) |      | ~   |                                |
| The light            |                         |                    |          | Continues ( 1.7 |      | 100 | yee Information                |

The file uploads.

32. Click the **Next** arrow.

| ile Uploads                                          |                                    |          | Project Information                                         |
|------------------------------------------------------|------------------------------------|----------|-------------------------------------------------------------|
| Click here to upload Registration Form               |                                    | E Î      | Customer Information                                        |
| 1 Photo.pnq                                          | 17 KB                              | 0        | Additional Customer Information                             |
| Click here to upload invoices for a                  | actual EVSE installation costs     |          | EV Charging Station (2)                                     |
| Click here to upload copy of paid                    | invoice for EVSE                   | •        | Project Totals                                              |
| Click here to upload Pictures of Ir                  | nstalled Charging Stations         | -        | Multifamily Development Building     Information (Optional) |
| Click here to upload Sitemap Sho                     | wing Location of Charging Stations | •        | Payment Details                                             |
| This can be as simple as a birds eve view of the sit | e annotated with EVSE location     |          |                                                             |
| Click here to upload Site design o                   | locument                           |          | Payee Information                                           |
| Click here to upload any addition                    | al documentation                   | -        | File Uploads                                                |
| Click here to upload any addition                    | al documentation                   | <u> </u> |                                                             |
|                                                      |                                    |          | Calculate 🔂 Sync/Save                                       |

The **Confirm Terms and Condition Provisions** page displays.

## **Confirm Terms and Condition Provisions**

#### 33. Select the Project's Terms and Conditions.

Note: You can upload a document or complete an electronic signature.

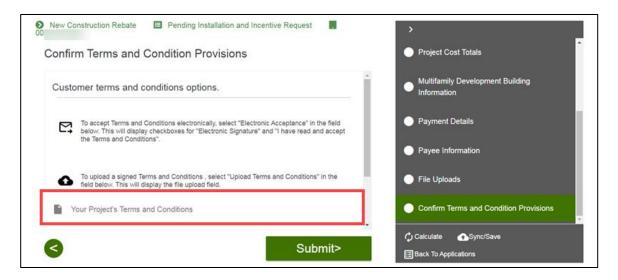

#### **Uploading Terms and Conditions**

To upload terms and conditions, follow the steps below:

34. Select the **Folder** icon.

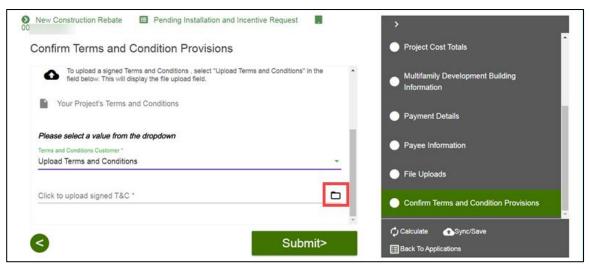

An **Open** window displays.

35. Select a document and select Open.

| Confirm Terms and Co                                 | ndition Provisi                                              | ions                                    |                      |                | Cu      | stomer Information                               |
|------------------------------------------------------|--------------------------------------------------------------|-----------------------------------------|----------------------|----------------|---------|--------------------------------------------------|
| Cl Open                                              |                                                              |                                         |                      |                | ×       |                                                  |
| $- \leftarrow \rightarrow \vee \uparrow$ ] > This PC | > Downloads > TEST                                           |                                         | ∨ Ŭ Se               | arch TEST      | ,       | tional Customer Information                      |
| Organize 👻 New folder                                |                                                              |                                         |                      | E •            | •       |                                                  |
| Cuick access                                         | Jame                                                         | Date                                    | Туре                 | Size           | Tags    | Charging Station (2)                             |
|                                                      | <ul> <li>Electricity vs Diesel</li> <li>Photo.png</li> </ul> | 4/14/2021 11:57 PM<br>2/25/2021 9:39 AM | PNG File<br>PNG File | 18 KB<br>18 KB |         | ect Totals                                       |
| 3D Objects     Desktop     Documents                 |                                                              |                                         |                      |                |         | family Development Building<br>mation (Optional) |
| Downloads                                            |                                                              |                                         |                      |                |         | nent Details                                     |
| Ter<br>Up<br>Up<br>SDisk (C:)                        |                                                              |                                         |                      |                | ,       | e Information                                    |
| Cli File name:                                       |                                                              |                                         | ~ Al                 | l files (*.*)  | v       | Uploads                                          |
| Fie                                                  |                                                              |                                         |                      | Open 0         | ancel . | irm Terms and Condition Provisions               |

#### 36. Click Submit.

| New Construction Rebate 🔲 Pending Installation and Incentive Request |                                        |
|----------------------------------------------------------------------|----------------------------------------|
| Confirm Terms and Condition Provisions                               | Project Cost Totals                    |
| Your Project's Terms and Conditions                                  | Multifamily Development Building       |
| Please select a value from the dropdown                              | Payment Details                        |
| Terms and Conditions Customer *<br>Upload Terms and Conditions       | Payee Information                      |
| Click to upload signed T&C *                                         | File Uploads                           |
| 1 Photo.png 17 KB                                                    | Confirm Terms and Condition Provisions |
| Sub                                                                  | Calculate CSync/Save                   |

#### Completing an Electronic Signature

To complete an electronic signature, follow the steps below:

- 37. For Electronic Acceptance, read and select the check boxes.
- 38. Click **Submit**.

| riease select a value norm me uropoown<br>Terms and Conditions Costomer *<br>Electronic Acceptance                                                                                                   | Multifamily Development Building       |
|----------------------------------------------------------------------------------------------------|----------------------------------------|
| Electronic Signature                                                                                                    | Payment Details                        |
| When using the electronic signature feature, Customer, or if Customer is not an individual, an<br>authorized representative of the Customer, must complete all of the required check boxes and affin | Payee Information                      |
| that they have read, understand, and agree to the Terms and Conditions for participating in SCE's<br>New Construction Program                                                                        | File Uploads                           |
| I have read and accept the Terms and Conditions Checkbox is required                                                                                                    | Confirm Terms and Condition Provisions |

### Form Sent!

Once you submit an application, the Form Sent! page displays, and a submission email is sent to you.

39. Select check your rebates from your account view.

| Form Sent!<br>hank you! Your submission will be reviewed | . If we have any questions, we will send a messag | e to you. You car check your rebate | s from your account view. |
|----------------------------------------------------------|---------------------------------------------------|-------------------------------------|---------------------------|
| Group ID:<br>Application Number 00001                    |                                                   |                                     |                           |
| New Construction Rebate                                  |                                                   |                                     |                           |

#### The **Applications** page displays.

| EDISON<br>ergy for What's Ahead" |                       | θ                                   |
|----------------------------------|-----------------------|-------------------------------------|
| Applications                     |                       | New Application                     |
| Search by<br>Program Name        | - Q Find Applications | Sort by<br>Last Updated: Descending |
| Group ID:                        |                       |                                     |

Once a Pending Installation and Incentive Request is complete, SCE reviews all equipment information and documentation to verify eligibility.

# Appendix A: Charge Ready Trade Professionals Submitting an Application for a Customer without an Existing Account

If you are a Charge Ready Trade Professional submitting an application on behalf of a customer, there may be times when:

• A Customer does not have any existing site in the SCE territory, **AND** does not have an SCE Customer Account Number

To submit an application for a customer without an existing site or an SCE Customer Account Number, follow the steps below:

- 1. Direct the customer to request a new account by emailing <u>ChargeReady@sce.com</u>. In the email, they should include the following details:
  - Subject Line: New Customer Request
  - Body of email:
    - Company Name
    - Company Address
    - Contact Name
    - Contact Email Address
    - Project Address or Adjacent Address

The Charge Ready team will create an account, and email the customer their Customer Account Number.

#### **IMPORTANT:** The customer must share their account number with you.

2. Once received, enter the Customer Account Number and the Project Zip Code when identifying the customer on the application to proceed with the project.